# **1. Surfing the Internet with the Internet Explorer App**

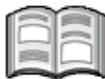

The Internet consists of millions of computers that are all interconnected. This is also known as the *World Wide Web* and is one of the most exciting parts of the Internet. *World Wide Web* means exactly what it says: a web of computers where an infinite amount of information is located regarding every imaginable topic. No matter where you are in the world, you can access that information with your computer.

On the Internet, a source of information is called a *website*. It is a site somewhere on the web. Within the website, you can browse from one page to another by clicking with your mouse. You can even jump from one website to another. This is called *surfing*. The type of program you need to surf the Internet, is called a *browser*. *Internet Explorer* is an example of a browser.

In *Windows 8* you can both use the *Internet Explorer* app or the full version of the program. In this chapter you will learn how to use the app.

In order to get on the Internet, you must initiate a connection with a computer that is permanently connected to the Internet. This is done by means of an *Internet Service Provider* (ISP). If you want to use the provider's services, you must subscribe to them or pay for them in another way. The provider then assigns you a *user name* and a *password*. The user name and password will give you access to the Internet.

If you are connected to the Internet, you are *online* and able to surf the Internet. In this chapter you will learn how to *surf*.

In this chapter, you will learn how to:

- start *Windows*;
- open the *Internet Explorer* app;
- use a web address;
- browse forward and backward;
- use tabbed browsing;
- switch between multiple open apps;
- close the *Internet Explorer* app.

# **Please note:**

You must have a working Internet connection in order to use this book. This connection should already be set up on your computer. Contact your Internet Service Provider or your computer supplier if you need help.

### Please note:

This book assumes that you are working with a computer mouse. If you are working on a laptop with a touchpad, you may want to purchase an external mouse to be able to follow the steps in this book more easily.

# **1.1 Starting Windows**

*Windows* automatically starts up when you turn on your computer.

#### **Turn on your computer**

After a while you will see a screen that may look like this:

This is called the *lock screen*.

**Click somewhere on the screen**

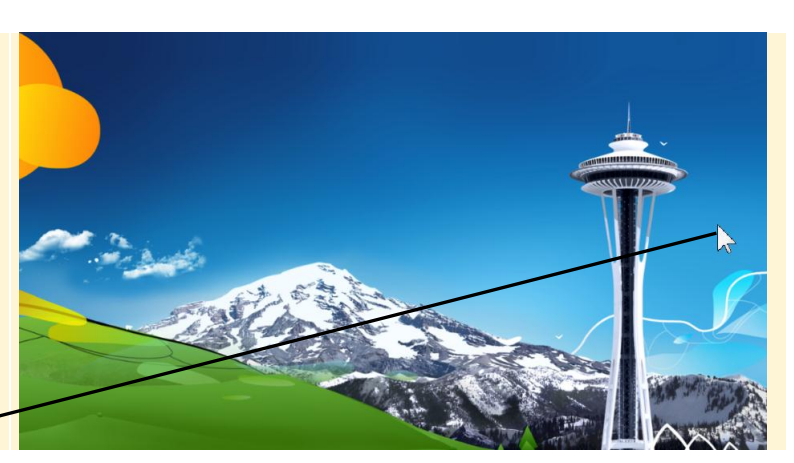

Probably there are some user accounts set up on your computer. Such an account provides access to your settings. It is likely you will first need to log on, to gain access to your account:

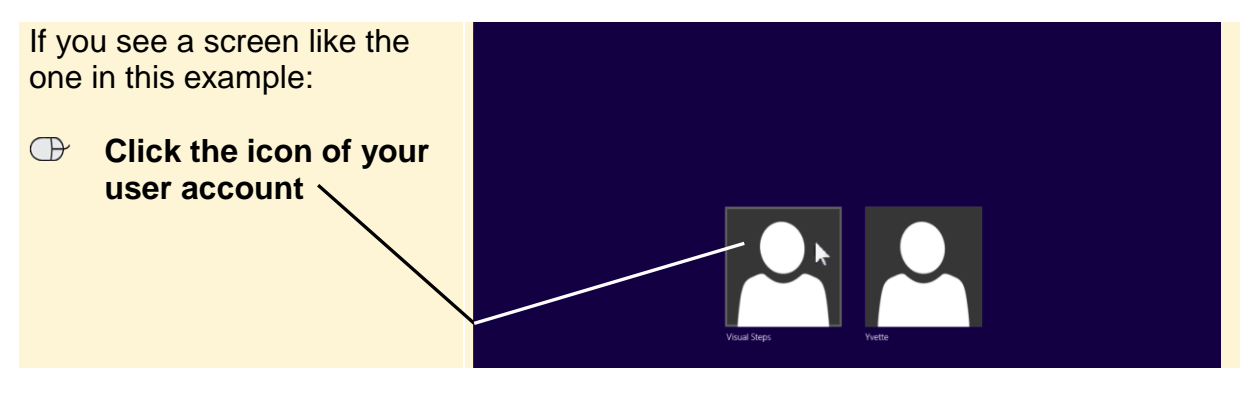

If you have set up a password for the user account, you will have to type it in the

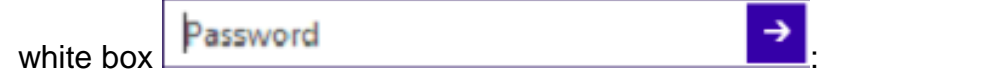

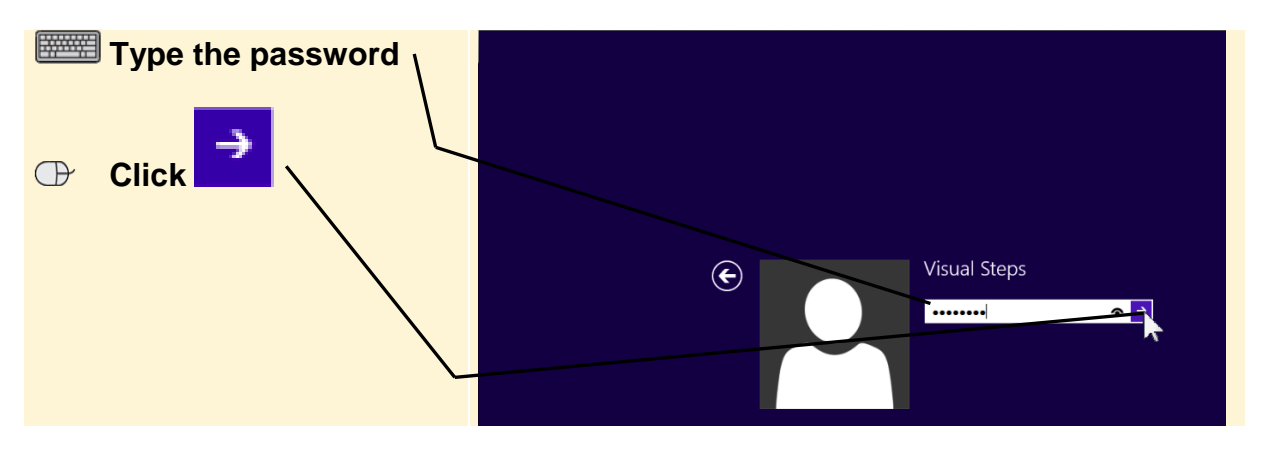

Now you will see the Start *Windows* Start screen:  $\blacksquare$ e Ö It is possible that your screen 画 屬 will look a little different. For 28  $\Box$ **i**o the tasks you will be E)  $\Box$ performing this will not matter. They will remain  $\blacksquare$ pretty much the same.量

### **1.2 The Internet Explorer App**

In *Windows 8* you can directly access the *Internet Explorer* app from the Start screen. This is a limited edition of the *Internet Explorer* program. You can use this app to quickly look something up on the Internet. This is how you open the app:

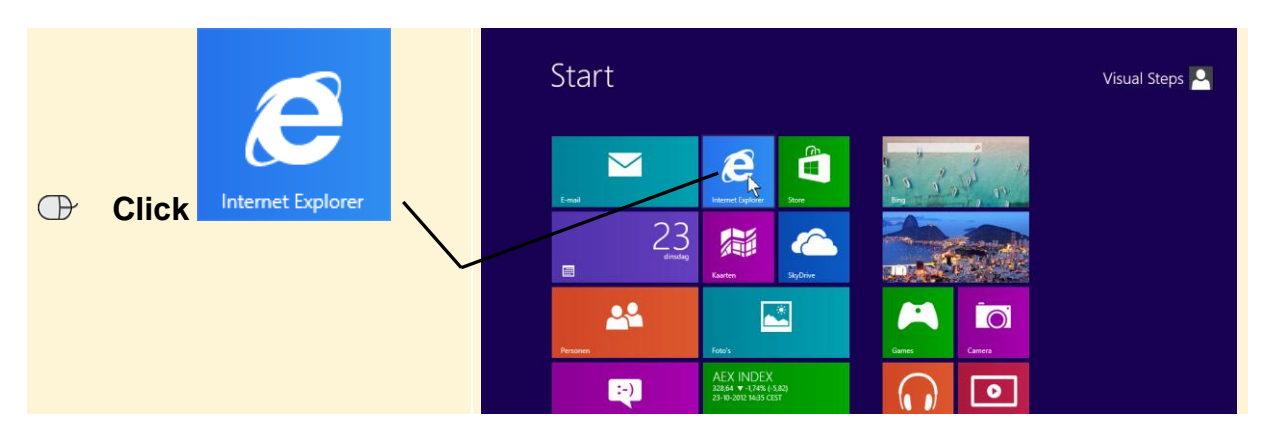

The app is opened and afterwards it will automatically connect to the Internet.

Your screen displays a *home*   $msn$ *page*: autos living health msn now  $48°$ Usually this will be a *Microsoft* page, since this is **DP**  $\mathbf{B}$  sk the manufacturer of *Internet*   $\blacksquare$ rm power outa *Explorer*. **PANEL** healthy living

#### **Please note:**

The home page displayed above may look different on your own computer. You may see a home page that has been set up by someone else, or by you. Even if you see the same web page on your own computer, the content will be different. Many web pages on the Internet are edited on a daily basis.

# **HELP! No connection yet.**

If you have tried to connect to the Internet a number of times and you still are unable to establish a connection, most likely the settings on your computer are not correct. You will need to contact your ISP for assistance.

### **1.3 Typing a Web Address**

Every website has its own *web address* on the World Wide Web, for example **www.visualsteps.com**. These are the addresses that start with www, you see them everywhere. You can use these addresses to find a website on any computer that is connected to the Internet.

Some websites have an extra extension next to the website's main address. This is called a sub address. The sub address is separated from the main address by a / (slash). Take a look at the website accompanying this book, for instance:

msnV

#### **www.visualsteps.com/internet8**

At the bottom of the window:

#### **Click the address bar**

http://t.msn.com/?st=1 $_{\text{will}}$ turn blue as a sign that it is

The web address

selected.

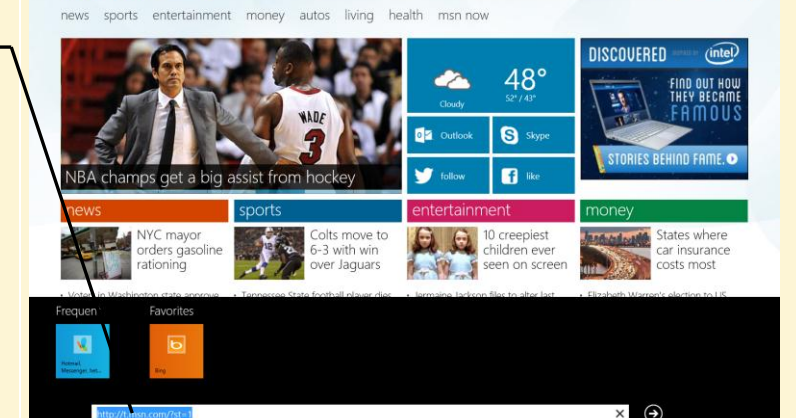

**HELP! I do not see the address bar.** If the address bar on your screen is hidden, you can display it by right-clicking an empty area on the screen.

bing

You can type the address **www.visualsteps.com/internet8** in the address bar:

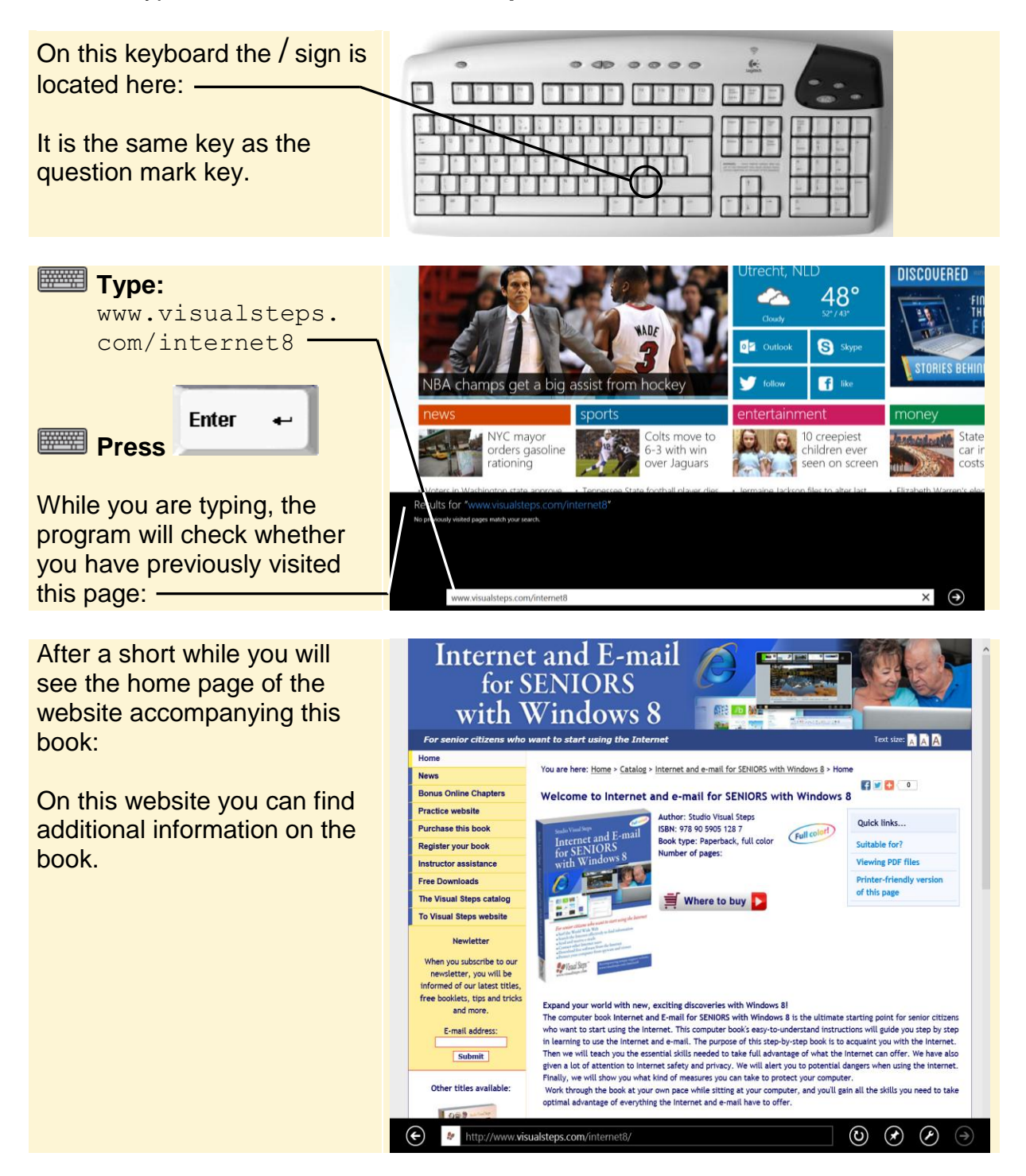

#### **1.4 A Wrong Address**

Once in a while a typing error is made when typing a web address. Or a particular web address may no longer exist. This is especially true because the Internet is highly dynamic and changes every day. Private individuals and companies may need to change their web addresses for a variety of reasons.

Sometimes you will see an address that starts with http://. That is additional information indicating that the address is for a website. With *Internet Explorer*, you do not need to type http://. The program automatically understands that you are looking for a website and will add it to the web address.

When typing a web address, pay close attention to the following:

- Make sure that any dots (.) or forward slashes (*I*) are typed in the correct places. If they are not, you will receive an error message.
- Never type spaces in a web address.

If even one dot is missing, an error message will appear. See what happens if you try to open the website of the Public Broadcasting Service with an incorrect web address:

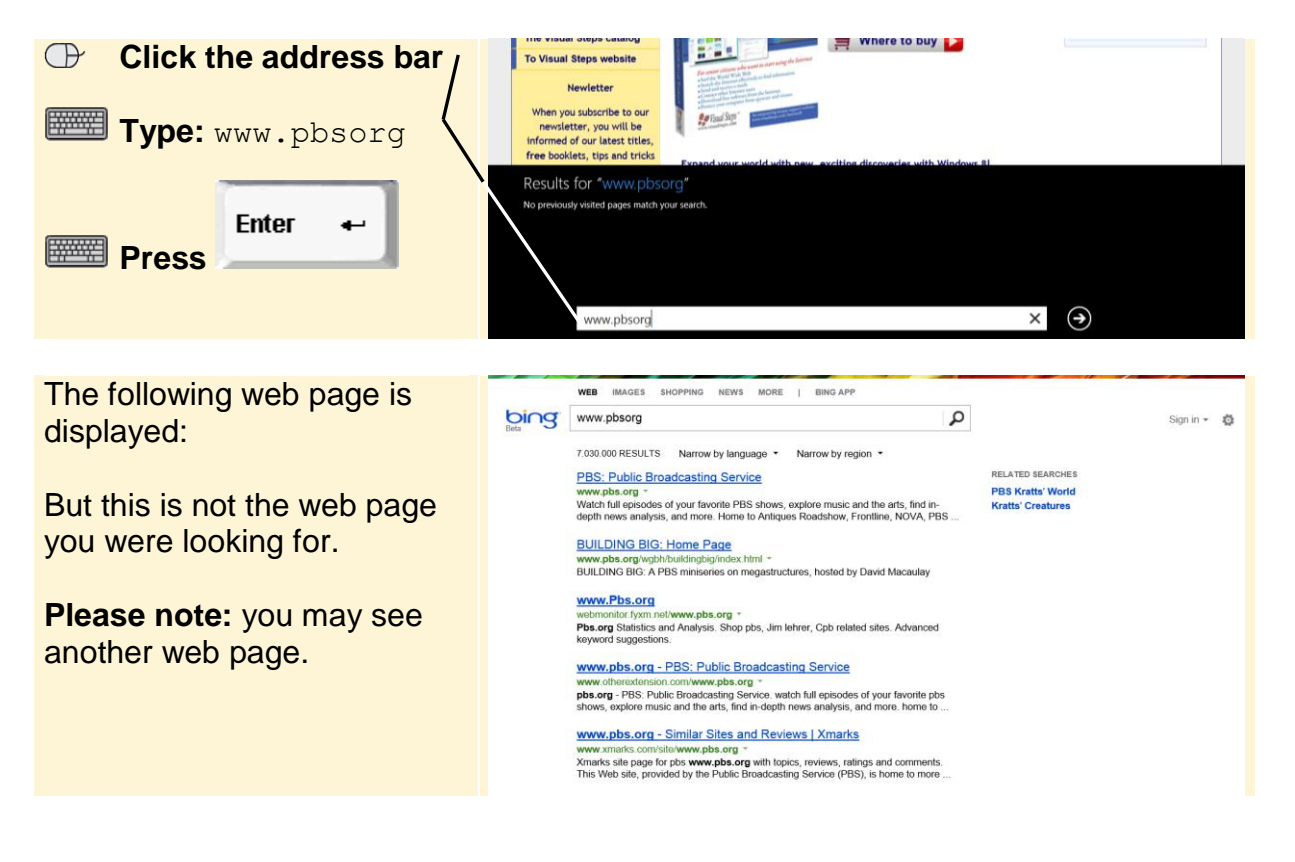

The search provider *Bing* is trying to help you. *Bing* has made these suggestions because the address you typed - www.pbsorg - was incorrect, but very similar to an address they already had stored in their database. The dot before 'org' is missing. The correct address for the Public Broadcasting Service website is:

#### **www.pbs.org**

Try entering the correct address:

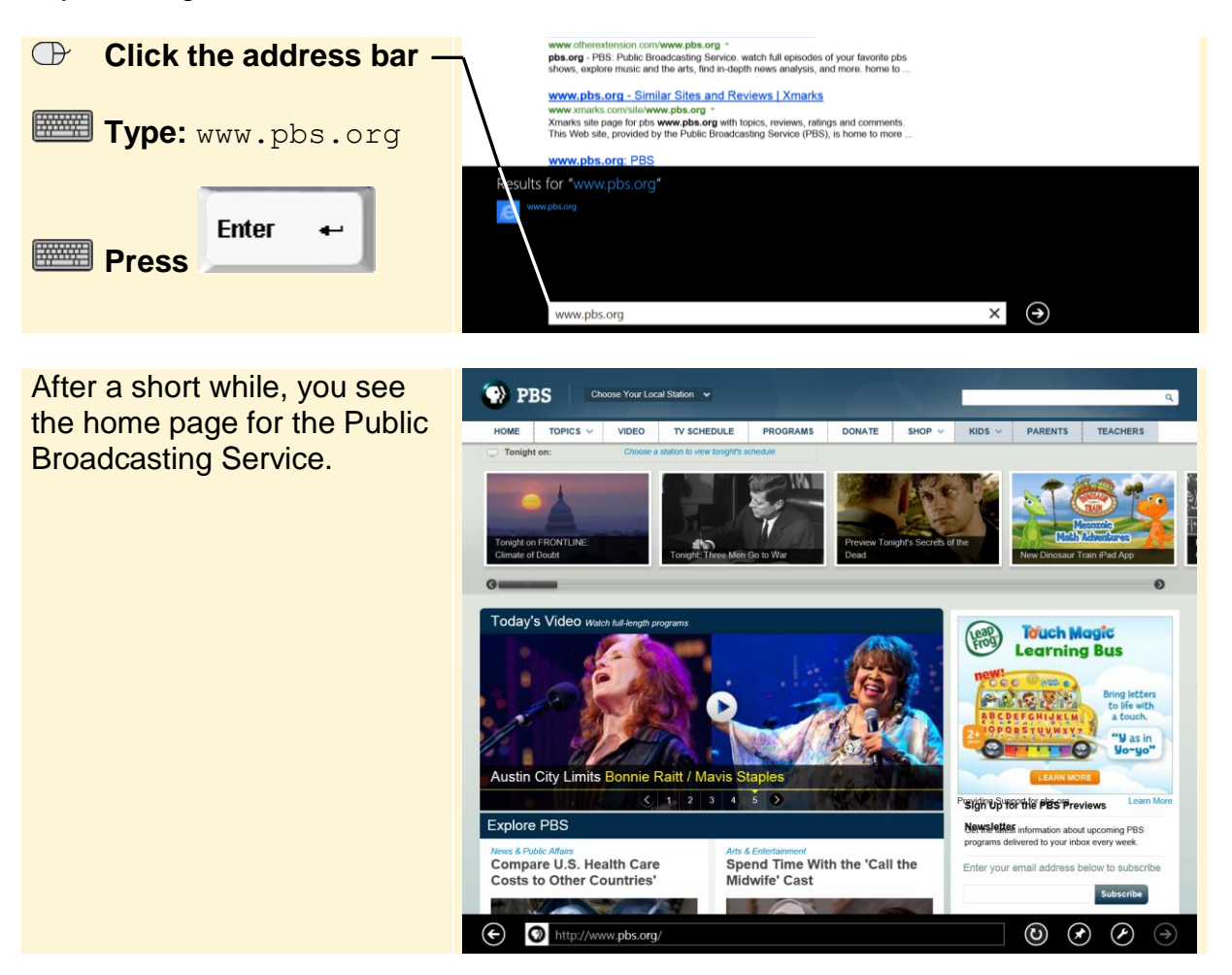

Remember, if you forget just one dot the program may not be able to find the website you want.

#### **Please note:**

The website shown above may look different. The Internet changes all the time.